# **广 州 春 晓 信 息 科 技 有 限 公 司**

GST 常见问题处理手册

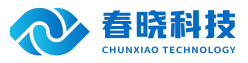

# 系统 しゅうしょう しゅうしょう しんしゃく かいしん あいしん

1. 系统有安装 wps 和 office 已激活, 导入表格提示没有数据

故障原因:导入表格需要指定表格格式或者客户没有填写指定的字段值

处理方式:检查客户表格格式是否为 xls,检查字段部门编号的值是否填写正确

## 2.【系统】软件登录提示数据库错误

描述: 数据库名称为大写的 GST, 客户端在配置的时候, 数据库名称只要有小写的字母, 数据库均不能连接成功, 原以为是, 客户 提供 sa 系统用户的密码有问题,新建一个 SQL 用户同样故障同样,最后才查看数据库的之后,将客户端连接数据库的名称改用大 写,连接成功。

处理方式:客户在安装 SQL 的时候,选用了自定义安装选项,在"SQL 排序规则"的项目选择"区分大小写";这样客户端连接数 据库的时候,就要求配置数据库名要千方大小写。

## 3. 【系统】软件字体太小, 能否放大

描述:电脑分辨率为 1920\*1080,打开软件字体较小是否可以放大?

处理方式: 查看 GST 软件属性—兼容性—更改高 DPI 设置, 勾选"替代高 DPI 缩放行为"。下拉选择

"系统"。

## 4.【系统】视频格式不对

故障描述:系统参数的视频目录已经设置正确,但工序无法播放视频。

处理方式:需要检查多媒体服务器中的视频编码是否正确,如果不正确,则需要修改。

## 5.服务器视频文件夹设置

首先在服务器上建一个专门录像文件夹,然后共享此文件夹,给 GST 分析员能读写。现假设在服务器中建的文件夹为"GST 工序 录像"。注:如果没有专门的文件服务器,可以放在 GST 服务器或者是其它客户端电脑上,但此电脑不能任意关机;且设置好的路 径不能随意修改(IP 地址、文件夹名),一但关机或路径错误,GST 系统运行速度将非常缓慢。

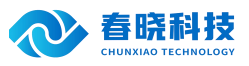

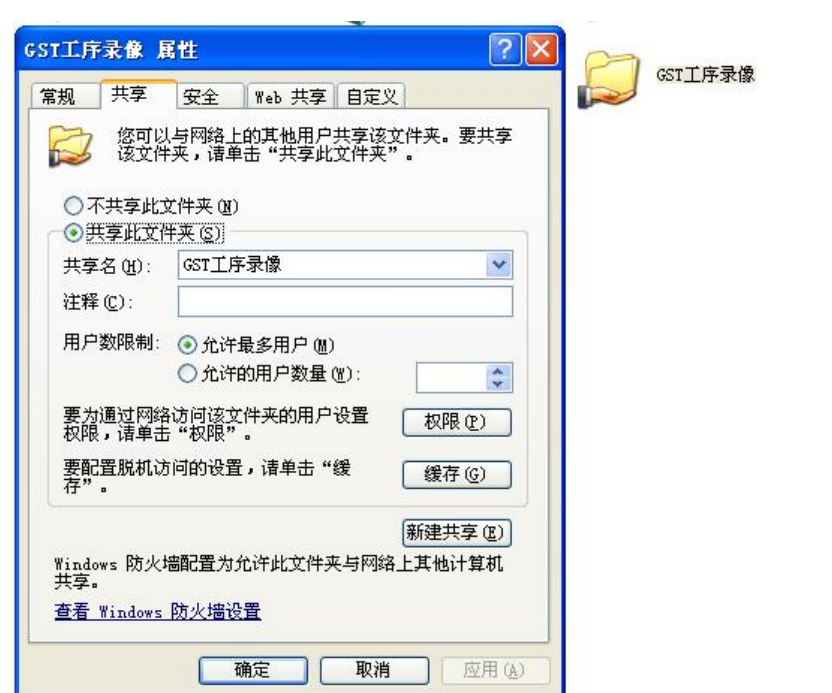

在 GST 分析员的电脑中,通过映射方式设置好"GST 工序录像"。如: 192.168.1.1 为服务器 IP。

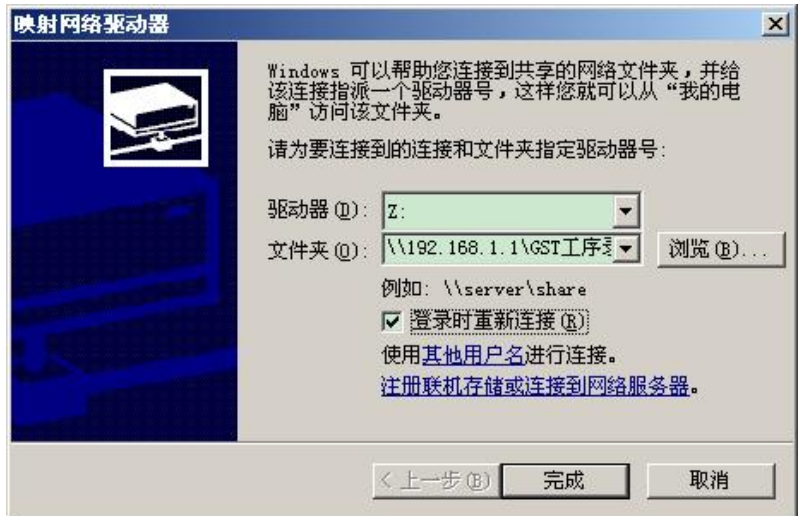

完成后, 可以直接打开, 并将其增加为网络映盘。如下图 Z 盘。

用户可以直接打开此文件夹,并将工序的标准录像存入到该文件夹中,标准录像文件名请改为系统【工序代码】。

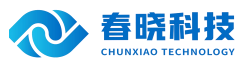

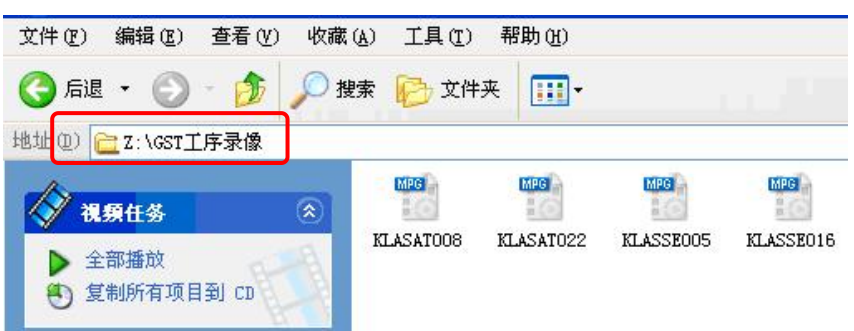

## 6.GST 系统中视频设置

登录到系统维护中【系统参数】模块。需要有权限的用户才可以打开此模块。

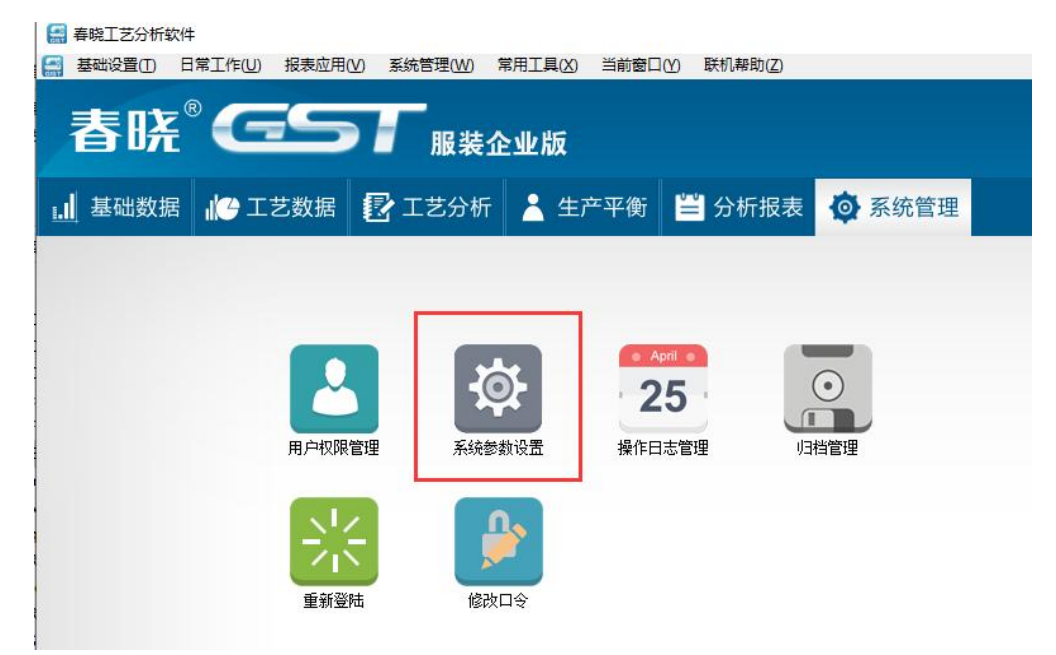

打开系统参数设置。在"设置多媒体参数"项"服务器地址"栏中的填入刚刚共享好的文件夹地址。并设置好录像的后缀名。这里 "多媒体参数服务器地址"应该是绝对地址,录像建议全部采用 MPG 格式。

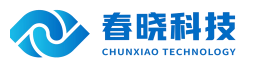

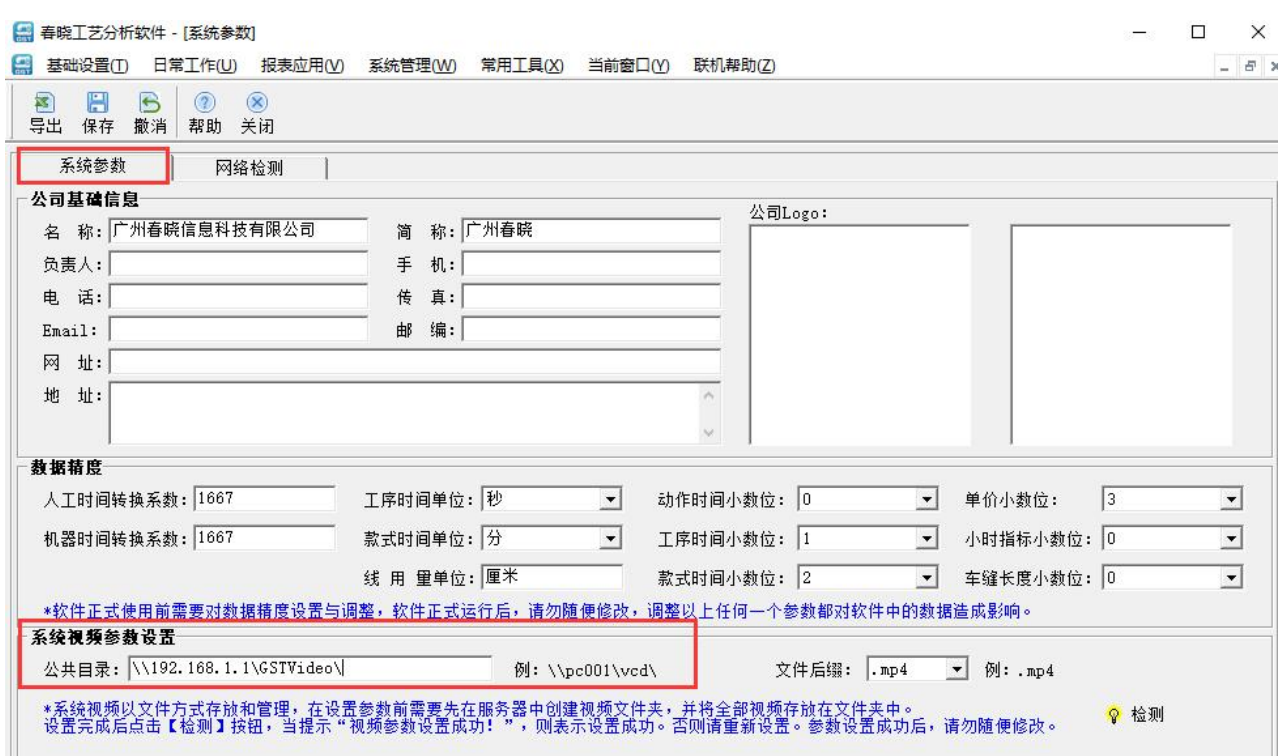

路径输入完成后,保存数据,这时系统将提示保存成功。

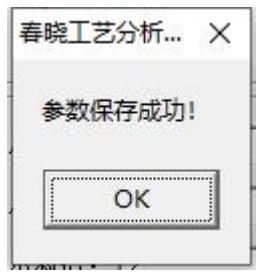

7. 加密狗连接错误 (CodeMeter 加密狗)

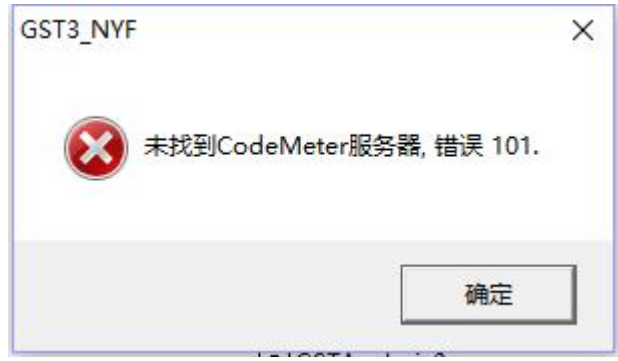

故障描述:错误号:100,、101、111 服务器加密狗服务程序未启动成功。。

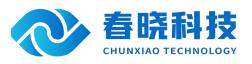

处理方式: IT 部同事需检查服务器的加密狗程序是否正常运行, 重启加密狗服务或者是拔掉加密狗重新插入。具体操作可参照管理 员操作手册中关于服务器加密狗设置内容。

注 意:出现该界面后,请不要重复多次点击 GST 快捷方式,因为这样 GST 程序会不停寻找"网络加密狗";会占用大量的资源, 可能导致电脑不能操作,需等 IT 部通知网络或服务器没问题后进入 GST 系统。

8.未检测到插入的加密狗(CodeMeter 加密狗)

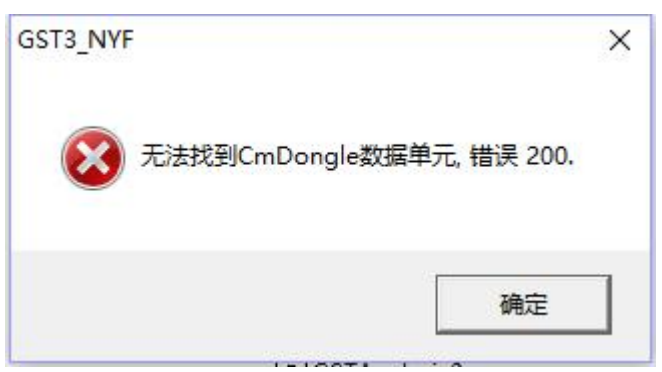

故障描述:未检测到插入的加密狗。

处理方式:1、检查服务器加密狗是否已经插上,并且能正常识别,如果不行请重装加密狗驱动;

2、服务器加密狗属性参数设置是否正确: 配置->服务器配置->运行网络服务器: 必须勾选; 然后"设置", 让参数生效;

3、客户端与服务器局域网是否连通;

4、服务器或者客户端是否存在杀毒软件 360 安全卫士或者防火墙的控制;

5、客户端电脑加密狗属性参数是否正确:如客户端与服务器跨越网段则必须在加密狗 Web 管理界面添加服务器 IP;添加步骤: 【Web 管理界面】—【配置】—【基本】添加服务器 IP 设置;

6、Windows10 操作系统是否提示需更新,如需更新请先更新后再重试。

**注 意:**出现该界面后,请不要重复多次点击 GST 快捷方式,因为这样 GST 程序会不停寻找"网络加密狗"; 会占用大量的资源,可能导致电脑不能操作,需等 IT 部通知网络或服务器没问题后进入 GST 系统。

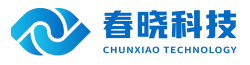

9. 超出最大许可数 (CodeMeter 加密狗)

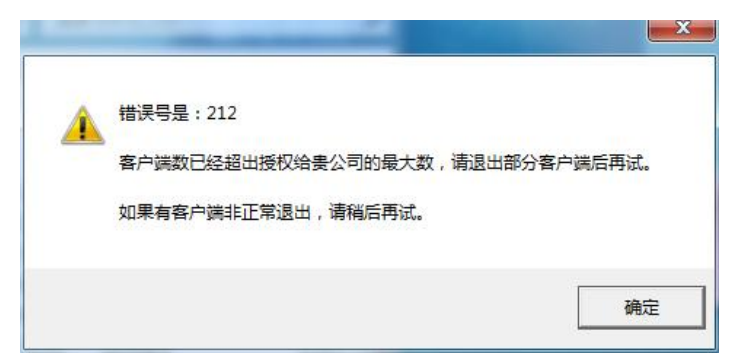

故障描述:客户端连接数量已经超出授权贵公司的最大数。

处理方式:出现该界面后,可以让其他用户先退出 GST 系统,稍等片刻,再登陆,该等待的时间加密狗缺省是 3 分钟,可以由 IT 部同事设置,最短是 1 分钟。可以向春晓公司申请购买"站点"数增加公司用户同时登陆的数量。

10.数据库服务器连接异常

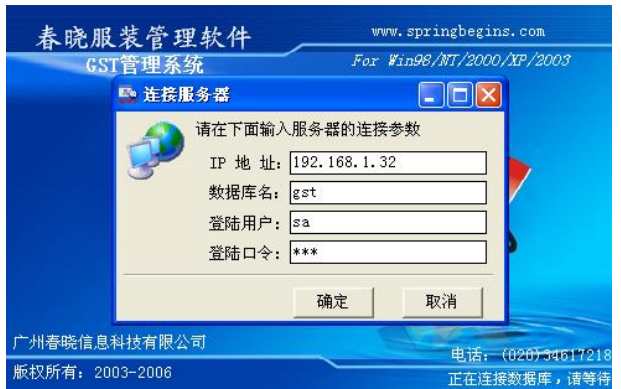

故障描述:服务器或网络故障,客户端不能连接。

处理方式:IT 部同事需检查网络或服务器是否正常运行。然后再点击确定进入系统。

注 意: 出现该界面后, 千万不要修改该界面的任何参数, 该界面的参数程序连接数据库配置; 而不是登陆 GST 系统的个人账 户。须 IT 部同事通知网络或服务器恢复正常后方可再次登陆。

11. 系统运行中与数据库连接失败

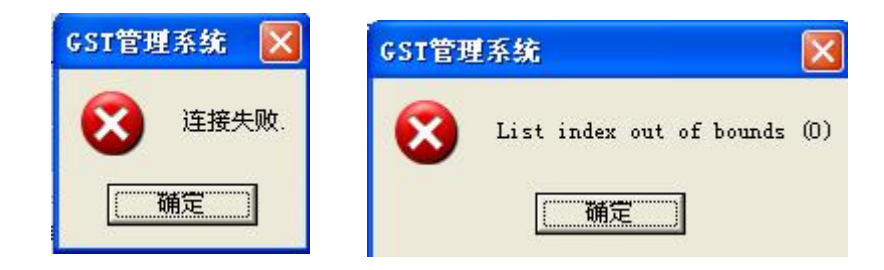

 $\overline{\mathbf{x}}$ 

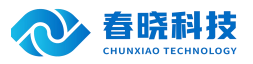

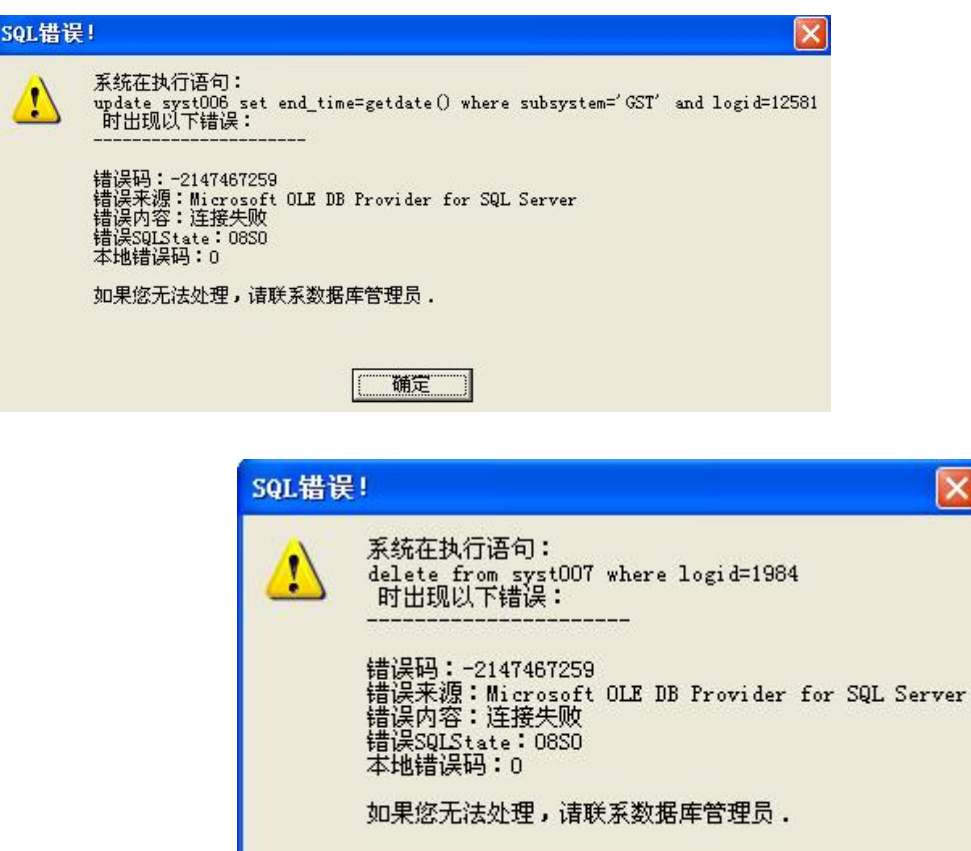

故障描述:系统中运行过程中,公司局域网络有断网情况,客户端不能继续连接服务器。

处理方式:IT 部同事需检查网络或是否正常运行。退出系统后重新登录。

## 12. 网络连接正常, 程序打开运行速度明显变慢

故障描述:此问题一般有两种可能,一,电脑网卡负担过大;二,系统多媒体服务器地址设置不正确。

处理方式: 首先, 请检查是否网卡负荷过大, 或者更改了网卡属性设置"连接速度和双工模式"; 其次, 请查看【系统维护】-> 【系统参数】->【参数设置】中多媒体服务器地址设置是否正确。

确定

13. 网络连接正常,系统打开时提示"多媒体服务器路径不存在……"

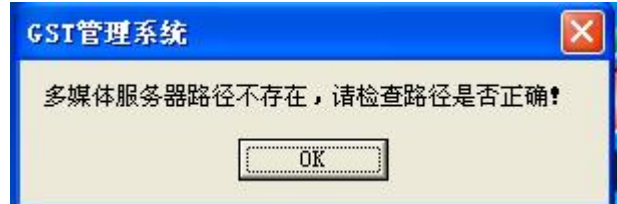

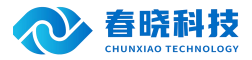

故障原因:系统多媒体服务器地址设置不正确,或者多媒体服务器没有打开。 处理方式:请检查【系统维护】->【系统参数】->【参数设置】中多媒体服务器地址设置是否正确。

# 第二章 基础模块

(一)、**员工档案**

1.导入员工数据没有反应

故障原因:导入表格需要指定表格格式或者客户没有填写指定的字段值 处理方式:检查客户表格格式是否为 xls,检查字段部门编号的值是否填写正确

# 第三章 工艺模块

(一)、部件定义

1.【部件定义】部件定义下的工序词库,部件词库,款式词库数据都删除了,为什么删除时还是提示 数据被应用

故障原因:删除的数据并没有删除,而是被放到归档管理中

处理方式:如果需要彻底删除需要在归档管理中清理掉对应部件下的工序数据

## (二)、工序词库

## 1.【工序词库】如何批次更新所有数据

故障描述:工序词库中已有建立了很多数据,但发现基础资料中机器转速与浮余数据有更新,需要调整,那工序词库的所有工序是 否会按更新的数据重新计算?

处理方式:系统不会自动重新计算,但提供了【重算】功能,在工序词库中选择需要刷新工序的部件,将需要刷新的工序反审 核,然后点击【重算】按钮。

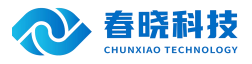

## 2.【工序词库】基础数据中机器转速与浮余数据调整后如何更新工序词库中数据

故障原因:工序词库中已有建立了很多数据,但发现基础资料中机器转速与浮余数据有更新,需要调整,那工序词库的所有工序是 否会按更新的数据重新计算?

处理方式:系统不会自动重新计算,但提供了【重算】功能,在工序词库中选择需要刷新工序的部件,将需要刷新的工序反审核, 然后点击【重算】按钮。

## (三)、款式分析

## 1.【款式分析】复制错误

故障描述:从工序词库中复制了一个工序,但是发现时间比原来的大了很多

处理方式: 系统的【工序词库】中的时间是不考虑面料浮余的,而在做具体的款式分析时,系统是采用 基础时间\*(1+面料浮余) 的公式计算标准时间的,所以,一般在款式分析中的时间要比词库的时间要大些;

## 2.【款式分析】面料错误

故障描述:选择的是普通面料(系数为 1),但是发现标准时间翻了一倍

处理方式: 系统在做具体的款式分析时,采用 基础时间\*(1+面料浮余) 的公式计算标准时间的,所以,如果您在设置【面料浮余】 时将一般面料系数设置为 1, 那么最后的标准时间=基础时间\*(1+1), 所以最后的标准时间就翻了一倍。用户在设置普通面料系数时 应为 0,其他面料系数应以 0 为基数变化。

处理方式:系统提供了一个批量"更新频率"的功能,在动作列表中单击鼠标右键,有一个"更改频率"的命令,通过此命令可以 根据需要对频率进行批量的加,减,乘,除,替换多种方式的修改。

### 3.【款式工序表】系统工序表打印格式调整

故障原因:在报表打印时,系统的默认格式无法达到打印要求,我修改了相关项目的宽度,当前次是可以按照设置打印出来,但是 下次再打印又不正确了,该怎么办?

处理方式:如果用户需要修改报表的格式,可以通过打印前的自定义功能进行报表格式的修改,如果用户想一直采用所调整过的报 表格式,那么在设置完成之后,按"保存"按钮,系统即可将所有的设置格式保存到电脑中,下次再打印时,系统自动调出上次保存 的格式作为缺省的打印格式,用户只需要按"确定"按钮即可完成打印。

#### 4.【款式工序表】导出提示"被呼叫方拒绝接收呼叫"

故障描述: 在报表导出时, 选择款式导出款式工序表确认后提示"被呼叫方拒绝接收呼叫"

处理方式:请使用 Office 办公软件并激活 Excel 表格软件。

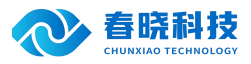

双击即可查看到具体的工序动作数据

## (四)、CAPP

1. CAPP 打印出来的字体比较小, 该如何调整?

(1) 功能描述:

CAPP 打印预览功能,可以将 CAPP 的内容保存为图片格式,可以通过鼠标选择指定区域进行打印,如果页面内容较多,可以使用 分割功能将整个页面划分为多个页面进行打印。

(2)使用步骤:

再 capp 模块菜单栏点击【文件】,选择【打印预览】进入

点击【另存为】可以将改页面存储为图片格式。

再"打印内容"栏目可以选择,有三个单选按钮,选择【整个页面】将 capp 页面打印在一个页面上;选择【选定区域】在 CAPP 内容页面上拖动鼠标指针,框选指定区域进行打印;选择【按需分割打印】通过设置水平和垂直的分割分数,将 CAPP 内容分割为 多个页面分别打印

在"方向"栏目下,可以选择页面的打印方向。

设置完成后点击【打印】按钮进行打印。

(3)图片:

#### ■ 款式分析-无里上衣。尖角衬衣领。一片袖,有介英,袖叉拉滚条,袖口缩

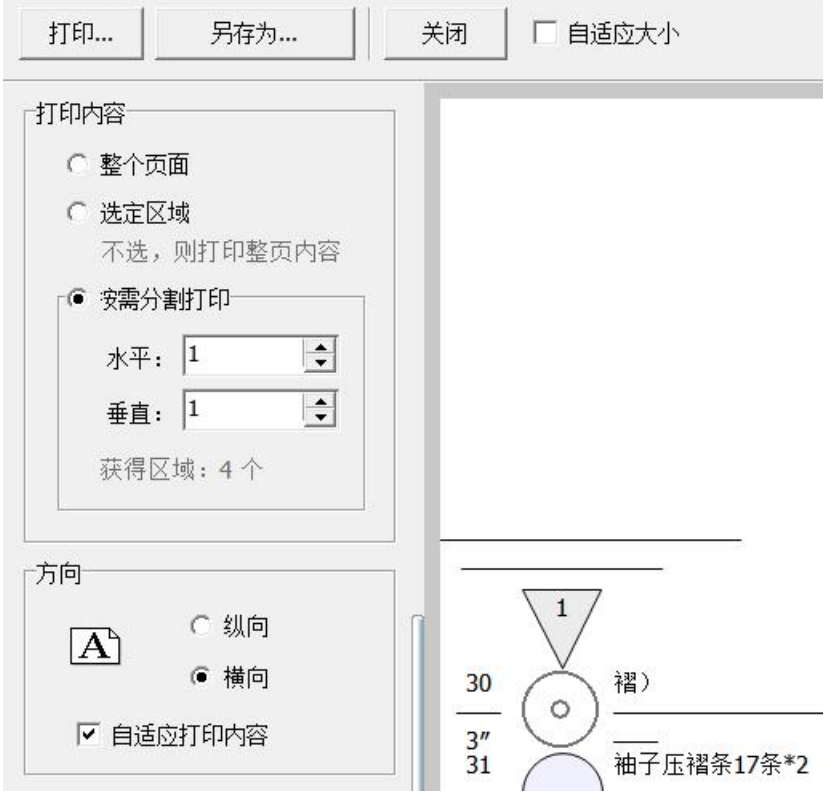